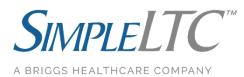

**Step-By-Step MDS Transmission Guide** For SimpleLTC Browser Extension Users

The SimpleLTC browser extension allows users to analyze their MDS assessments before they are locked, transmit batches, and record CMS Final Validation results in one simple workflow.

**Step 1 -** Complete your assessment in PCC as you normally would. Just before locking the assessment, the blue **simple.** button will be activated.

|      |          |          |           |          |       |            |    |         |     | - |  |
|------|----------|----------|-----------|----------|-------|------------|----|---------|-----|---|--|
|      |          |          |           |          |       |            |    |         |     |   |  |
| 1996 | 1.000.00 | train t  |           |          |       |            |    |         |     |   |  |
| 100  | F        |          |           |          | 1.000 |            |    |         |     |   |  |
|      |          |          |           | i.       |       |            | 9  | simple. |     |   |  |
|      |          |          |           |          |       |            |    |         |     |   |  |
|      |          |          |           |          |       |            |    |         |     |   |  |
|      |          |          |           |          |       |            |    |         |     |   |  |
| A    | В        | <u>c</u> | <u>.D</u> | E        |       | . <u>G</u> | GG | H       | .1. | 1 |  |
| K    | L        | М        | N         | <u>a</u> | P     |            |    |         |     |   |  |

**Step 2 -** Click the blue **simple.** button before you lock the assessment to view your assessment analysis. SimpleLTC will open a new window with your scrubber results. Review these results and make corrections as necessary.

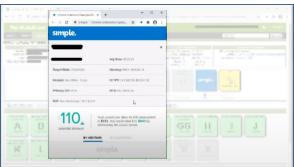

**Step 3 -** Lock the assessment once all necessary adjustments are made. This will update the assessment to "Export Ready" status.

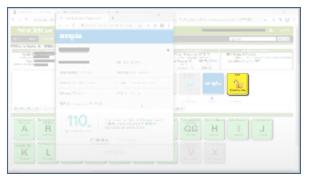

**Step 4 -** Create batches of "Export Ready" assessments from your MDS 3.0 Batches screen. When you add assessments to a batch, make sure to click the "BACK" button. Do not click EXPORT.

| → C                                                                                                    |                                        |                                    | ☆ • <b>0</b> |
|----------------------------------------------------------------------------------------------------|----------------------------------------|------------------------------------|--------------|
| PointClickCare                                                                                                    |                                        | Simple LTC Care Simple             | uto 🧳 Sign O |
| iome• Admin• Clinical• QIA• CRM• Re                                                                                                    | ports                                  | a •                                | Search       |
| w Batch                                                                                                    |                                        |                                    |              |
| Instructions: 1. Use the 'Add to Batch' button to ad<br>2. Use the 'remove' link to remove an<br>3. Click "Back" when all modifications | assessment from this batch.            |                                    |              |
| sessments Add To Batch Export Back                                                                                                    |                                        |                                    | Sort By Date |
| Date Name Descripton                                                                                                    | Status PDPM HIPPS<br>No records found. | INS RUGS Sub                       | mit By       |
|                                                                                                    |                                        |                                    |              |
|                                                                                                    |                                        |                                    |              |
|                                                                                                    |                                        |                                    |              |
|                                                                                                    |                                        |                                    |              |
| Wortham Rehabilitation Center-Closed<br>117 Twin Circle                                                                                 | PointClickCare<br>5570 Explorer Drive  | Privacy Policy<br>Customer Support |              |

**Step 5 -** SimpleLTC will analyze batches and enable the magnifying glass in the **simple.** progress tracker when your batch report is ready for review.

|  |        |      |               | 20.0                                         |
|--|--------|------|---------------|----------------------------------------------|
|  | <br>   | <br> |               |                                              |
|  |        |      |               |                                              |
|  |        |      |               |                                              |
|  |        |      |               | simple.                                      |
|  |        |      |               | simple                                       |
|  |        |      | Analyzing . 👌 |                                              |
|  | 1900   |      | Vew           | 9-4-4-4-4                                    |
|  | 12.5.1 |      | View          | 9-++                                         |
|  |        |      | Upleaded      | Q-++                                         |
|  |        |      | Submitted     | 9-1-4                                        |
|  |        |      | View          | 9-1-4                                        |
|  |        |      |               |                                              |
|  | 1200   |      | View          | <b>Q</b> - <b>†</b> - <b>#</b> - <b>!</b> -+ |
|  | 1000   |      | Complete      | <b>Q</b> - + - A - <b>✓</b> - +              |
|  |        |      | Complete      | 🍳 — 🕈 — 🖈 — 📌 — 🖊                            |
|  |        |      | Complete      | 9-1-4-1-+                                    |

**Step 5 -** Click the magnifying glass to review the analysis results for the assessments in the batch. Click **Upload Now** when the batch is ready to be transmitted to CMS.

|  |  |                                                                                                    |      |                                                   | - 1 O I |
|--|--|----------------------------------------------------------------------------------------------------|------|---------------------------------------------------|---------|
|  |  | Kokel, Jordan                                                                                                    | + 4  |                                                   |         |
|  |  | VIEW PATIENT                                                                                                    | 24   | 1-+                                               | 6       |
|  |  |                                                                                                    |      |                                                   |         |
|  |  | PDGM<br>COPD                                                                                                    |      | <sup>\$</sup> 283 (day                            |         |
|  |  | The assessment indicates that the resident has<br>COPD but not shortness of breath. Diagnoses is<br>both COPD and shortness of breath may effect<br>reimburgement rates. | of   | Address the issues belo<br>increase your per dier |         |
|  |  | Merk Complete   Ignore                                                                                                    |      | View Report Upload N                              | low     |
|  |  |                                                                                                    |      |                                                   |         |
|  |  | COPD                                                                                                    | 0    | Kokel, Jordan 🔹 544                               | 4/5/20  |
|  |  | The assessment indicates that the resident has<br>COPD but not shortness of breath. Diagnoses<br>both COPD and shortness of breath may effect<br>reimburgement rates.    | st 🤨 | Richardson, Doug 🔺 \$23                           | 4/5/20  |
|  |  | Mark Complete   Ignore                                                                                                    |      | Fuller, Nancy                                     | 4/5/20  |
|  |  | ом                                                                                                    |      | Rice, Georgia                                     | 4/5/20  |
|  |  | OM WARNING 1                                                                                                    |      | McMillian, George                                 | 4/5/20  |
|  |  | The assessment indicates that the resident has<br>COPD but not shortness of breath. Diagnoses<br>both COPD and shortness of breath may effect<br>reimbursement rates.    | of   | Farmer, Michael                                   | 45/20   |
|  |  | Mark Complete   Ignore                                                                                                    |      | Baker, Scott                                      |         |

**Step 6 -** SimpleLTC will transmit the batch to CMS and enable the check mark when the Final Validation is available from CMS. User's should click on the **View** button to verify the results and save the batch.

| l.    |      |                |               |                                                      |
|-------|------|----------------|---------------|------------------------------------------------------|
|       |      |                |               |                                                      |
| 10-1- |      | 1              |               | mple.                                                |
|       |      |                | Analyzing . & |                                                      |
|       | 1944 |                | Verse         | <b>Q</b> - <b>†</b> - <b>#</b> - <b>*</b> - <b>i</b> |
|       | 1201 | Local Contract | View          | <b>Q</b> - +                                         |
|       | 1201 | Local Contract | Upleaded      | <b>Q</b> - <b>†</b> - <i>A</i> - <b>v</b> - <b>i</b> |
|       |      |                | Submitted     | <b>Q</b> - <b>†</b> - <b>#</b> - <b>v</b> - <b>i</b> |
|       |      |                | View          | Q - + - A                                            |
|       | 1000 |                | View          | Q-+!                                                 |
|       |      |                | Complete      | Q-+                                                  |
|       |      |                | Camplete      | <b>Q</b> - + - A                                     |
|       |      |                | Complete      | <b>Q</b> - <b>†</b> - <b>A</b> - <b>!</b> - <b>i</b> |

## Frequently Asked Questions

1. What do the icons on the batch table progress tracker mean?

The **simple.** progress tracker on the MDS Submission Batches table has 5 icons indicating the different stages a batch goes through during transmission.

| Icon Color | Magnifying<br>Glass                  | Up Arrow                 | Airplane              | Check Mark                          | Down Arrow                   |
|------------|--------------------------------------|--------------------------|-----------------------|-------------------------------------|------------------------------|
| Grey       | Analysis report<br>in process        | Uploaded to<br>SimpleLTC | Transmitted to<br>CMS | Final Validation<br>in process      | Download Final<br>Validation |
| Yellow     | Flags on<br>analysis report          | NA                       | NA                    | Warnings on<br>Final Validation     | NA                           |
| Red        | Critical flags on<br>analysis report | NA                       | NA                    | Fatal errors on<br>Final Validation | NA                           |
| Green      | No flags on<br>analysis report       | NA                       | NA                    | No warnings on<br>Final Validation  | NA                           |

2. How do I finalize a batch in "Exported" status?

When the CMS Final Validation report is available, the **View** button will be enabled for the batch. Click on this button to review the results and save the batch. Your batch should now be in "Accepted" status.

3. Why can't I save my validation results?

Some PCC users require the Submission ID to be saved. If this is occurring please enter the Validation Report ID and mark Accepted/Rejected.

|                                                                                                    |                                                   | nyap/ESDLbartpled=1328218(pMDS3+Y                                                                                                    |                                                                                                    |                                                                     | Q & 3                   | • •      |
|----------------------------------------------------------------------------------------------------|---------------------------------------------------|----------------------------------------------------------------------------------------------------|----------------------------------------------------------------------------------------------------|---------------------------------------------------------------------|-------------------------|----------|
| PointClickCare                                                                                                    |                                                   |                                                                                                    | the Gree                                                                                                    | n Ho I worth Place + Decky Har                                      | ang + 🕫 🤳 S             | Sign Off |
| Home+ Admin+ Oinical-                                                                                                    | Insights Document Mar                             | nager • Reports                                                                                                    |                                                                                                    | Q *                                                                 | S                       | earch    |
| Exported Batch # 1372<br>Instructions: 1 Enter Valdar<br>2 Specify wall<br>Citck Save<br>Validation Report ID 19501263                                                   | ion Report ID.<br>her each assessment was accepte | id or rejected.                                                                                                    |                                                                                                    | A = Accepted (Press 's' key)<br>R = Rejected (Press 'Y' key)        |                         |          |
| Assessments                                                                                                    | Printable View                                    | Back                                                                                                    |                                                                                                    |                                                                     | Sort By Date            | ю ,      |
| - dee part                                                                                                    | 11/2/2029                                         | NECONALO DONALO (DANINY)                                                                                                    | Description<br>Exchange Return Articipates 🖬                                                                                                    | Statur<br>Deported                                                  | Submit By<br>11/17/2020 |          |
| The Green House Cottages of W<br>28 (Karnick: Spinge Rid<br>Magnetic: AS 1775-53006<br>House: Bridge 204-536<br>Direct Entelly worthanthighouther<br>PCC Facility (D: WL |                                                   | Point/ClinkCare<br>5970 Eskidur Ihne<br>Mosenengt, Chrano Lette EC4<br>Hole Pres 1000/277-5888 ( Pow<br>Tell Pres 1000/277-5888 ( Pow | Press Police<br>Course Separation<br>1 0 17 4 107<br>1 10 17 4 107<br>1 10 1 1 2 10 1 per set<br>Course 1 2 10 1 per set<br>Course 1 2 10 1 per set<br>Course 1 2 10 1 per set | comaan-defske(SBb8-That5<br>HCNk MCAke Technologies Inc. All rights | neverwed                |          |